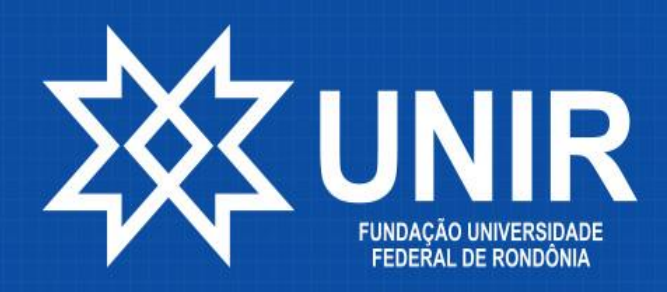

DIRCA

**SERCA** Secretaria de Registro e Controle Acadêmico

# Procedimentos para EEE

### **MENSAGEM DA EQUIPE GESTORA DA DIRCA**

#### **Seja bem-vindo à Universidade Federal de Rondônia – UNIR!**

Este pequeno tutorial tem por finalidade auxiliar aos candidatos ingressantes do Processo Seletivo da UNIR e que tenham, em razão das medidas restritivas de circulação e aglomeração de pessoas, que realizar a matrícula nos cursos de graduação, de forma remota, por meio do Portal de Certames.

Leia atentamente este tutorial antes do preenchimento da ficha cadastral e o envio dos arquivos para a solicitação de matrícula.

> Sézani Morais Gonçalves de Carvalho Diretor/DIRCA

Francisco Alexandre Belinassi Paim Secretário/SERCA-PVH

# **ATENÇÃO!**

Será necessário ao candidato digitalizar toda a documentação solicitada por meio do Edital de Matrícula, para o envio, por meio digital, às Secretarias de Registro e Controle Acadêmico – SERCAs dos *campi* da UNIR e a Comissão de Apoio à DIRCA e SERCAs, a qual é responsável pela análise dos critérios de cotas. Portanto, para evitar que a ocorrência de erros e a não homologação da solicitação de matrícula, é necessário estar atento as seguintes dicas sobre a forma de digitalização desses documentos:

- **Todos os documentos pessoais, de residência e de escolaridade deverão ser digitalizados individualmente, no formato** *pdf* **e com tamanho máximo de 3 Mb.**
- **Os documentos relativos a comprovação de renda, composição do núcleo familiar, etnia e deficiência, no caso de convocação por cotas, deverão ser digitalizados em arquivo único, no formato** *pdf* **e com tamanho máximo de 20Mb.**

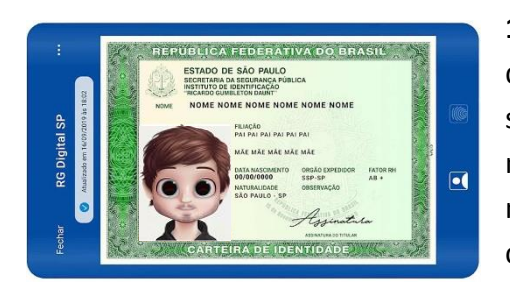

**1.** No caso de digitalização por meio de dispositivos como câmeras fotográficas ou smartphones, tente enquadrar os documentos da melhor forma possível, não deixando de fora nenhuma de suas partes e evitando inclinar a câmera.

**2.** Não deixe que nenhum objeto obstrua parcialmente ou totalmente o documento a ser digitalizado. Coloque-o sobre uma superfície plana e com iluminação adequada para evitar que o documento digitalizado apresente sombras ou reflexos que dificultem a sua visualização integral. No caso de documentos plastificados, evite utilizar o flash da câmera para que não haja reflexo na cópia digital do documento.

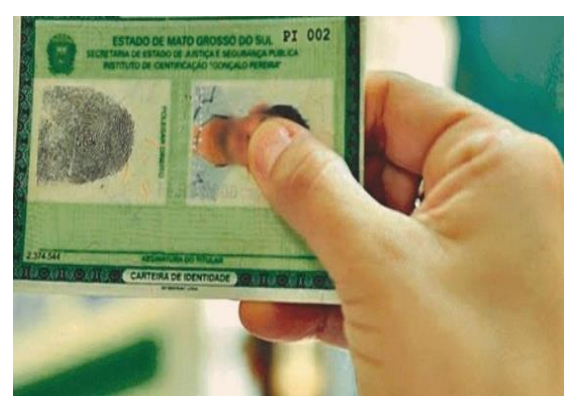

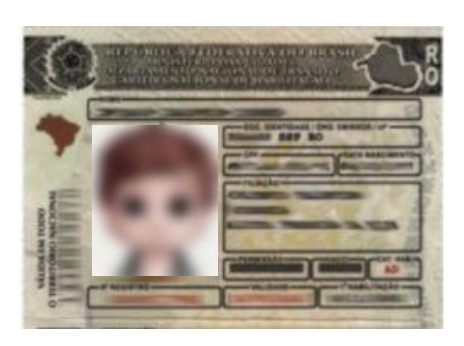

**3.** Documentos que estejam borrados, danificados, ilegíveis ou com a digitalização sem ajuste de foco não serão aceitos.

A seguir são apresentados alguns exemplos de digitalizações válidas para a realização da solicitação de matrícula:

## **DOCUMENTOS APROVADOS**

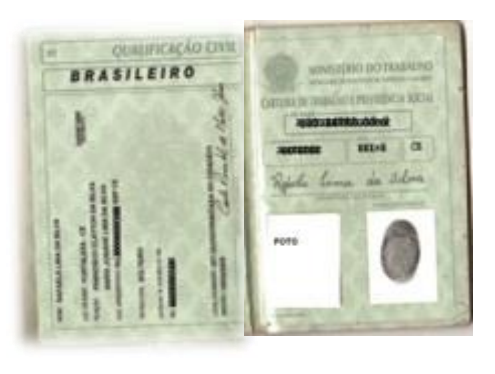

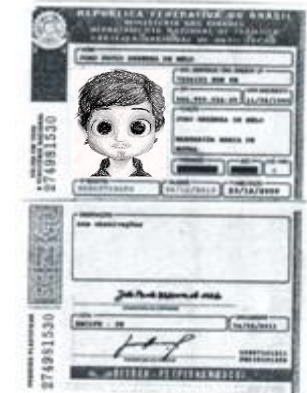

Documentos pessoais com frente e verso, perfeitamente legíveis, portanto, aceitáveis para a matrícula.

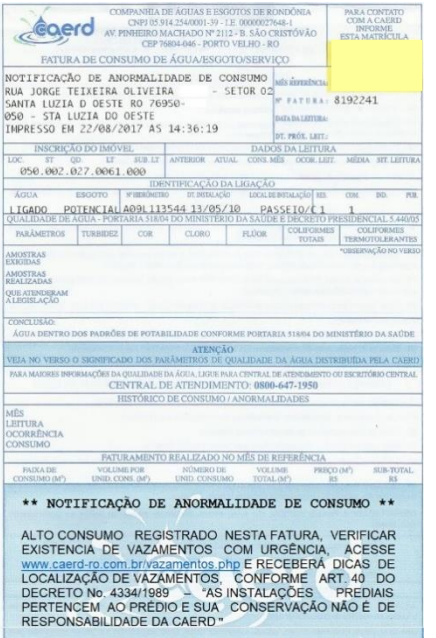

Comprovante de residência perfeitamente legível com todas as informações da residência.

## **DOCUMENTOS NÃO APROVADOS**

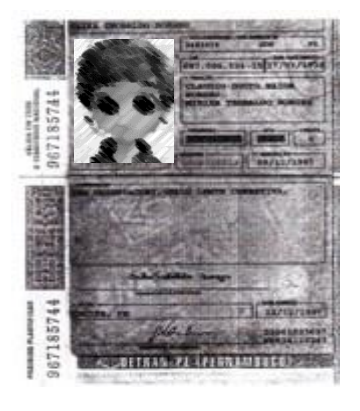

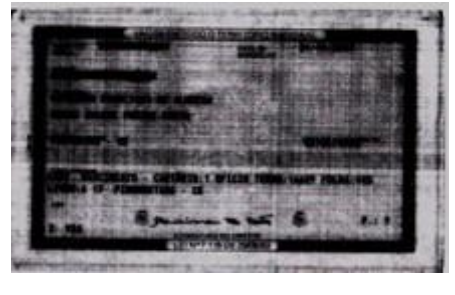

Documentos com dados ilegíveis.

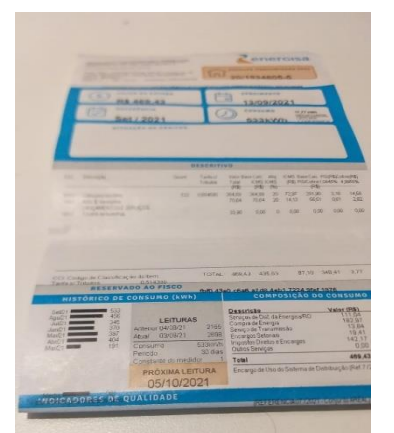

Documentos com mau enquadramento e dados ilegíveis.

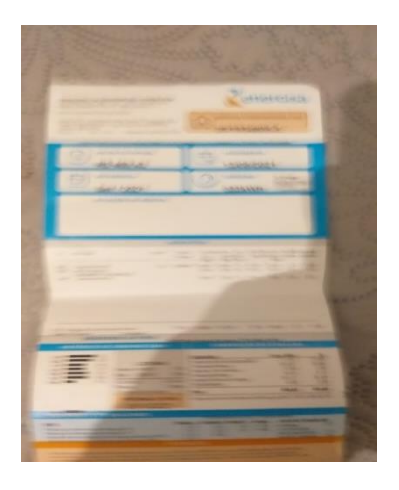

Documento com mau enquadramento e sem ajuste de foco.

Para fins de digitalização dos documentos, o aconselhável é a utilização das impressoras multifuncionais, as quais possuem esta funcionalidade ou scanners conectados em computadores, todavia, na ausência destes, podem ser utilizados aplicativos de digitalização para smartphones, desde que respeitadas as instruções anteriores de enquadramento e qualidade de digitalização.

Na loja de *apps* dos smartphones existem grandes variedades de aplicativos gratuitos para a digitalização de documentos, dentre os quis podemos citar: *Tiny Scanner*, *PDF Scanner*, entre outros.

# **PREENCHIMENTO DOS DADOS CADASTRAIS E O ENVIO DOS DOCUMENTOS**

Para o preenchimento dos dados cadastrais da solicitação de matrícula nos cursos de graduação da UNIR e o envio da documentação informada no edital de convocação, o candidato deverá acessar o *link*: https://sistemas.unir.br/discente/login.xhtml.

Esse *link* também se encontra disponível no Edital de Convocação para matrículas.

Caso não ocorra o acesso direto ao Portal de Certames ao clicar no link, copieo e cole-o na barra de endereços do seu navegador. A seguinte tela será exibida ao acessar o Portal de Certames:

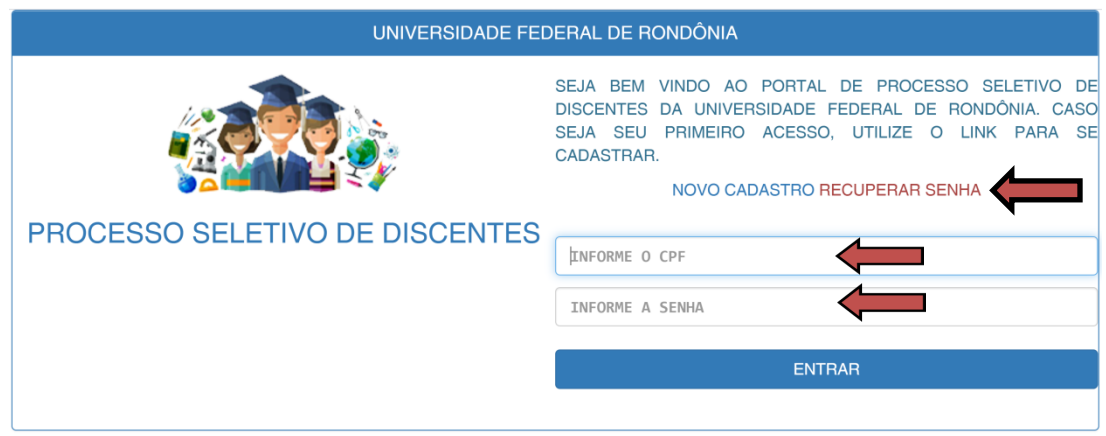

Utilize seu **CPF** e **senha** cadastrados no ato da inscrição para o processo seletivo e clique no botão "**ENTRAR**".

Caso não se lembre da senha cadastrada, clique na opção de "**Recuperar Senha".** Um *link* de recuperação de senha será enviado ao endereço de e-mail cadastrado no ato da inscrição no Processo Seletivo.

Caso o seu nome esteja na lista de convocados do Edital de Matrícula, será exibido, no Portal de Certames, o ícone "**MATRÍCULA**". Clique nele.

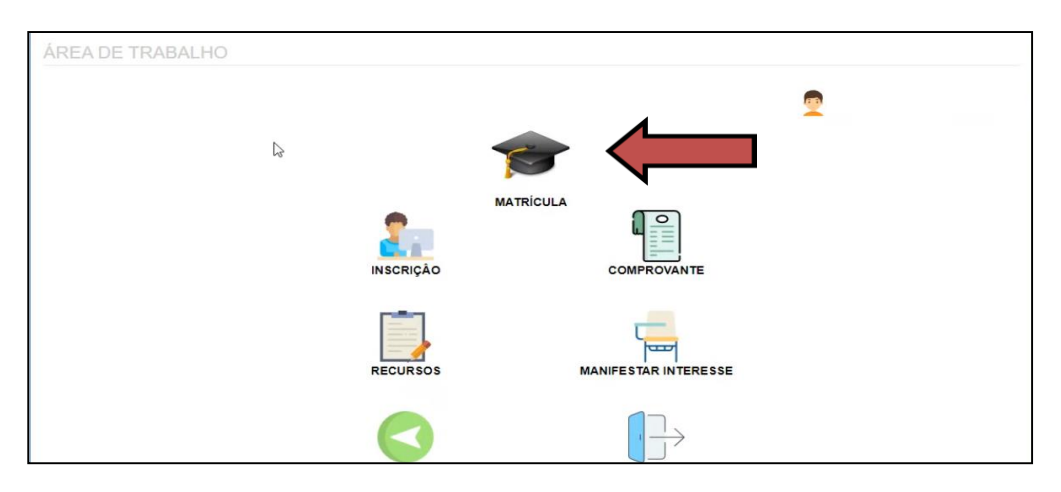

Se o ícone "MATRÍCULA" não aparecer, significa que, ou não está no período de matrícula estipulado pelo Edital de Convocação ou você não foi convocado(a) nesta chamada. Aguarde os editais de matrícula subsequentes ou edital de manifestação de interesse, conforme o Cronograma do Processo Seletivo, disponível nos anexos do Edital de Abertura do Processo Seletivo.

A tela seguinte será utilizada para preenchimento dos seus dados cadastrais. Preencha corretamente todos os campos do formulário de matrícula, não utilizando abreviaturas, caracteres especiais ou omitindo informações.

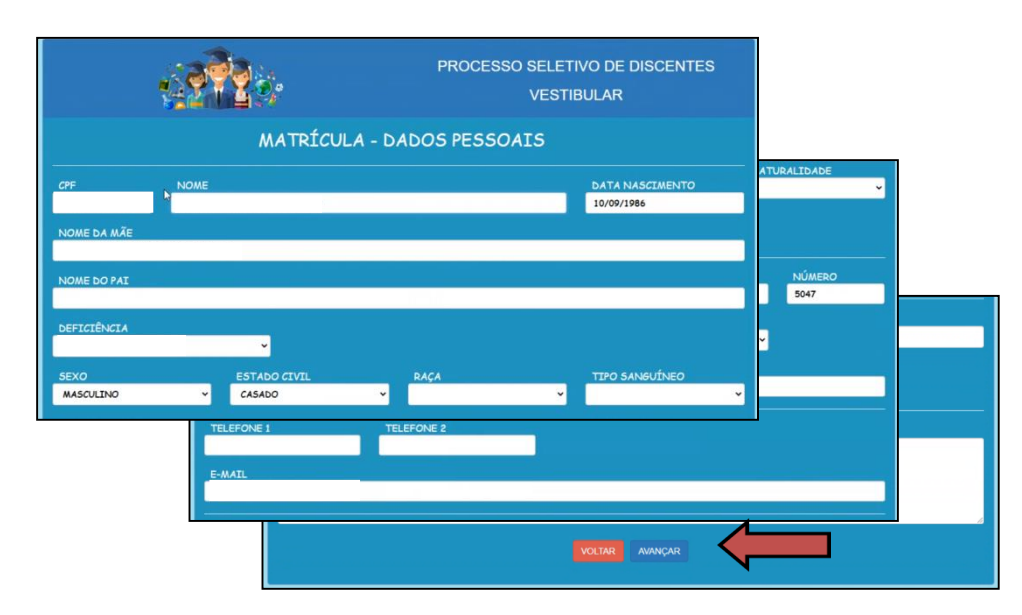

#### **Lembre-se: o candidato é responsável pela veracidade das informações prestadas neste documento!**

Após o preenchimento de todas as informações requeridas, clique no botão "**AVANÇAR**".

Na próxima tela, anexe os documentos digitalizados conforme o solicitado pelo Edital de Convocação e as instruções acima apresentadas. Apenas documentos no

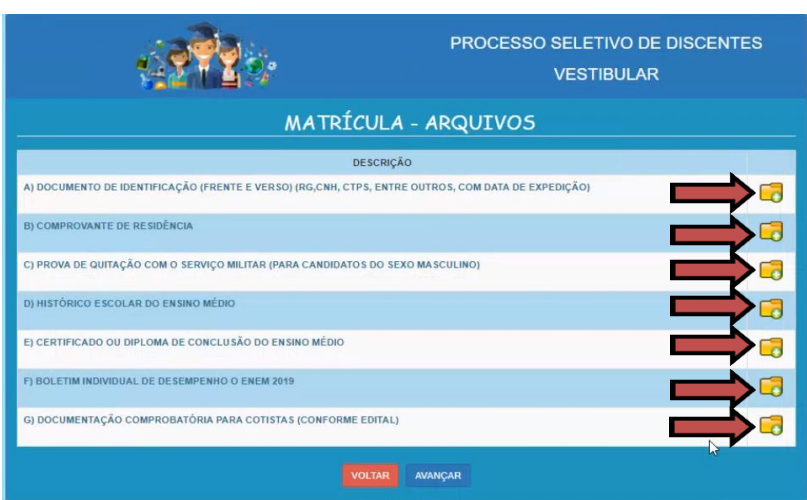

formato PDF são aceitos pela plataforma. Clique no ícone da **pasta amarela**.

**Lembre-se:** Caso o documento tenha verso (RG, Histórico, etc.), a frente e o verso devem ser colocados no mesmo documento. Caso algum documento obrigatório não seja postado, a solicitação de matrícula será indeferida, conforme

o disposto no Edital de Abertura do Processo Seletivo e no Edital de Convocação para as matrículas.

## **ATENÇÃO!**

### **TODOS OS DOCUMENTOS DE COTAS DEVEM SER DIGITALIZADOS E POSTADOS EM UM ÚNICO ARQUIVO**.

Após a anexação dos documentos, os ícones das pastas serão alterados para uma **lupa** e uma **lixeira**, conforme a ilustração a seguir:

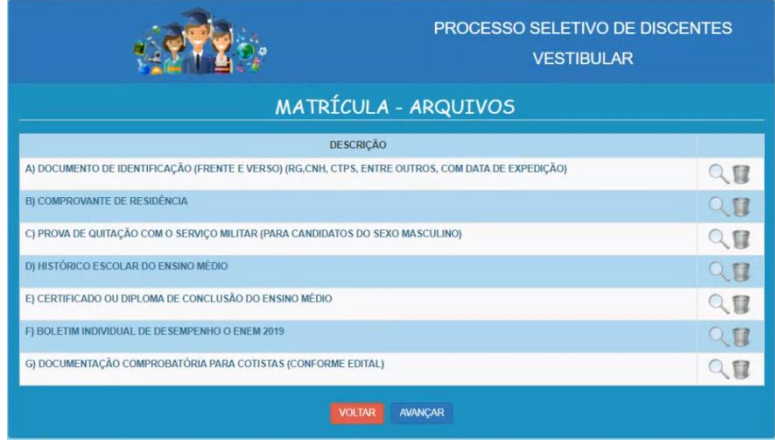

A **Lupa** possibilita, ao candidato, a visualização do arquivo postado e a **lixeira** serve para realizar a exclusão do arquivo, caso seja necessário substituí-lo.

## **ATENÇÃO!**

**Verifique se os documentos estão legíveis, pois caso contrário, não serão aceitos**.

Confira se todas as informações foram registradas corretamente, bem como se os arquivos necessários foram postados. Caso seja necessário realizar alguma correção, clique no botão "**VOLTAR (CORRIGIR)**".

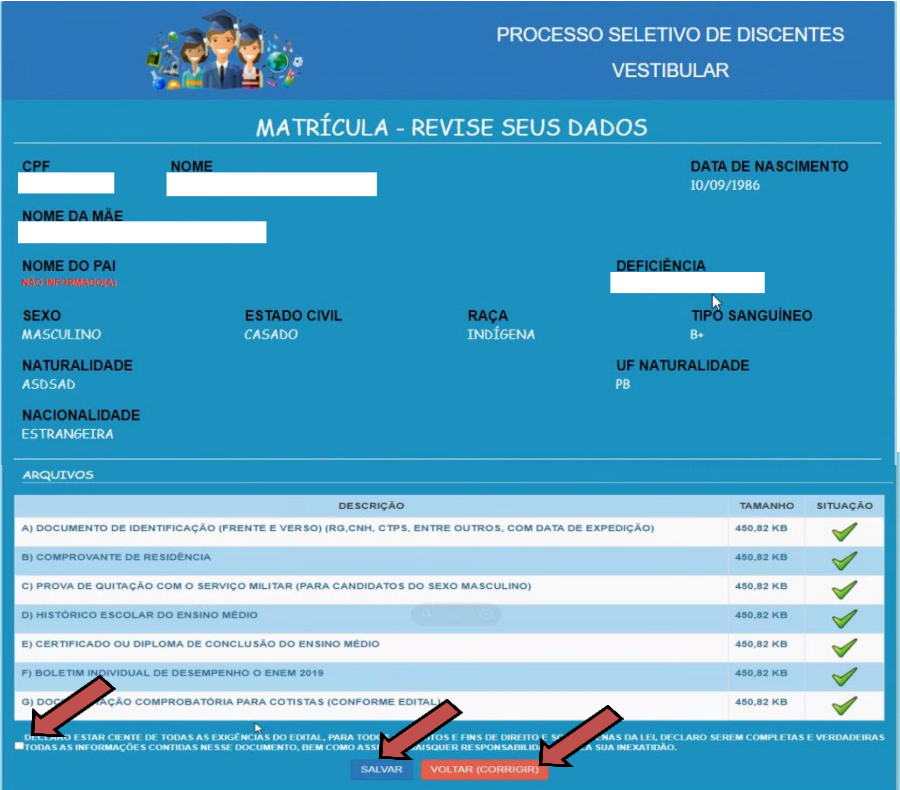

## **ATENÇÃO!**

#### **Leia atentamente e marque a** *Checkbox* **de declaração de ciência**.

Após preencher todas as informações possíveis, clique no botão "**SALVAR**".

**Lembre-se sempre**: É imprescindível que o candidato tenha lido os editais, pois são eles que indicam as regras do certame.

#### **Parabéns, seus documentos foram enviados para análise!**

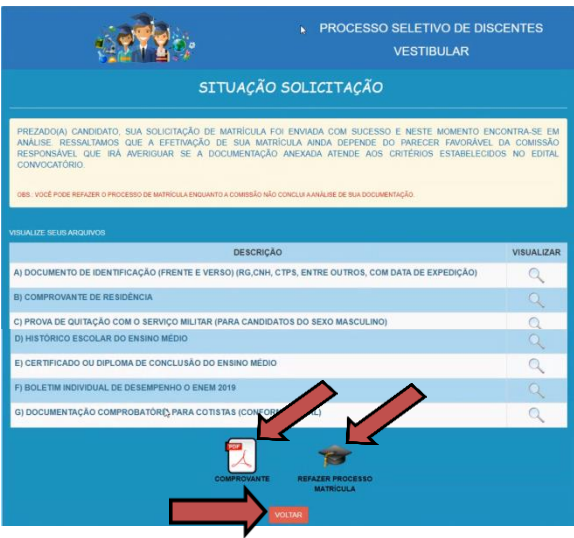

Emita seu comprovante e guarde-o. Caso seja necessário recomeçar o preenchimento da inscrição, clique no botão "**REFAZER PROCESSO DE INSCRIÇÃO**". **ATENÇÃO**: este procedimento irá apagar todas as informações anteriormente prestadas!

**Lembre-se sempre**: É imprescindível que o candidato tenha lido os editais, pois são eles que indicam as regras do certame.

Caso haja alguma informação ou documento faltando, a comissão entrará em contato por meio da emissão de "**Declaração de Negativa de Matrícula"**, anexada no próprio Portal de Certames.

Durante os dias de matrícula, informados no Edital de Convocação, acesse regularmente o Portal de Certames para verificar se a comissão postou a **"Declaração de Negativa de Matrícula"**, indicando a necessidade de anexação de novos documentos, ou a **"Declaração de Homologação de Matrícula"**, indicando que a documentação está correta e a matrícula foi aceita

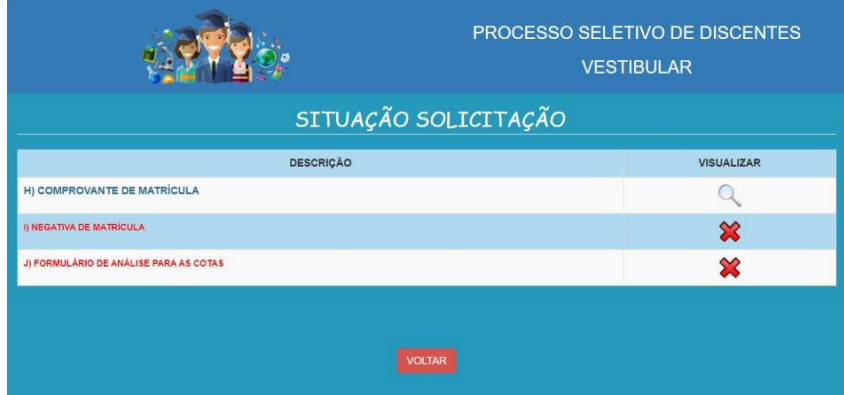

Na ilustração anterior, a LUPA ( ) no item "H" (Comprovante de Matrícula) indica que a **"Declaração de Homologação de Matrícula"** foi postada pela comissão de análise de documentos da UNIR, ou seja, a documentação foi conferida e sua **matrícula foi aceita**.

Caso o ícone da LUPA ( ) apareça no campo "I" (Negativa de Matrícula), conforme a ilustração a seguir:

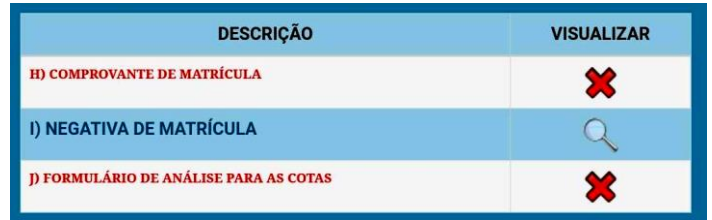

significa que sua **matrícula não foi aceita**. Isso pode ocorrer por diversas razões:

- Anexação de documentos impróprios ou ilegíveis;
- Ausência parcial ou integral de documentos necessários para a realização da matrícula;
- Informações ausentes nos dados cadastrais;
- Situação irregular junto à justiça eleitoral;
- Situação irregular com as obrigações militares (para candidatos do sexo masculino)
- Ausência de documentos necessários para a análise de cotas;
- Não cumprimento dos requisitos necessários para o ingresso por meio de cotas, de acordo com a Lei nº 12.711/2012 e as regras constantes nos Editais de abertura do Processo Seletivo e de Convocação para Matrículas.

**O** ícone  $\mathcal{X}$  indica apenas que nenhum documento foi postado pela **comissão de análise e não é indicativo de homologação ou negativa de matrícula.**

Para os candidatos ingressantes por cotas, também aparecerá ícone LUPA  $($   $\mathbb Q$ ) no item "J", indicando que a comissão de análise de cotas já realizou a postagem do **"Formulário de Análise de Cotas"** acerca dos documentos postados, pelo candidato, no item "G" (Documentação Comprobatória para Cotistas). Neste caso, o candidato ingressante por cotas deverá visualizar esse documento para verificar se há a ausência de algum documento comprobatório.

**Durante o período de matrículas, divulgado por meio do Cronograma do Edital de Abertura do Processo Seletivo e por meio do Edital de Convocação para Matrículas, é possível ao candidato realizar alterações necessárias na ficha cadastral, a anexação de documentos ausente ou a substituição de documento ilegível, caso tenha recebido, via Portal de Certames, a "Declaração de Negativa de Matrícula". Após o encerramento do período de matrículas, não mais será possível quaisquer alterações, o que acarretará na eliminação do candidato por** 

**não atendimento às regras constantes nos Editais. Portanto, NÃO DEIXE PARA A ÚLTIMA HORA!**

## **LINKS ÚTEIS:**

Portal de Certames:

https://www.sistemas.unir.br/discente/login.xhtml

Site dos Processos Seletivos de Discentes:

https://www.processoseletivo.unir.br/

Site da DIRCA:

https://www.dirca.unir.br/

Site da UNIR:

https://www.unir.br